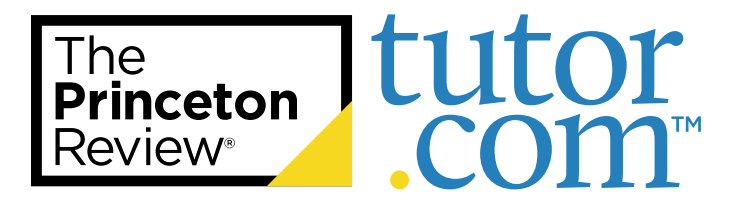

### Need Additional Practice for SAT® Test Prep?

**Diligent completion of your SAT coursework will lead to your best results.** 

**If you're looking for homework, drills, or additional practice, refer to this guide for how to access these components of your SAT test prep course.** 

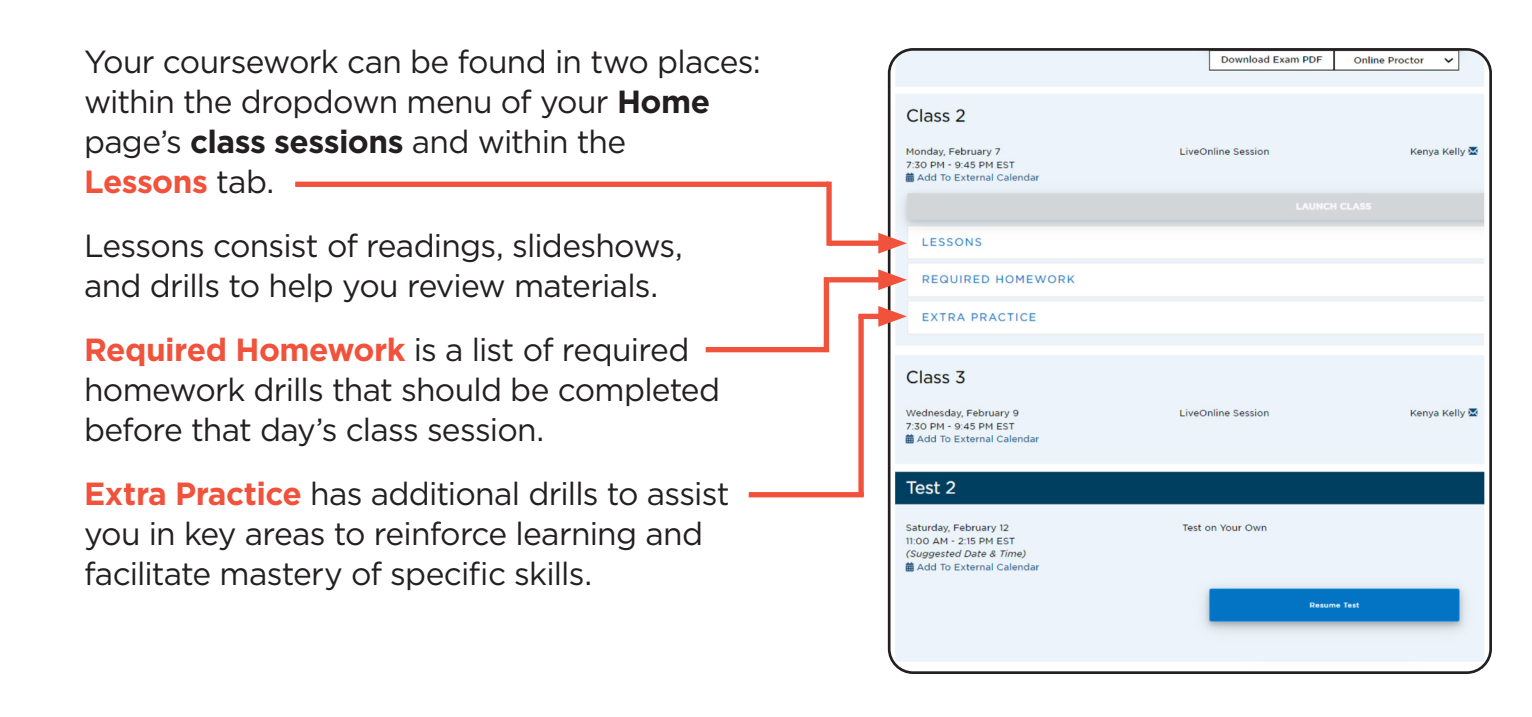

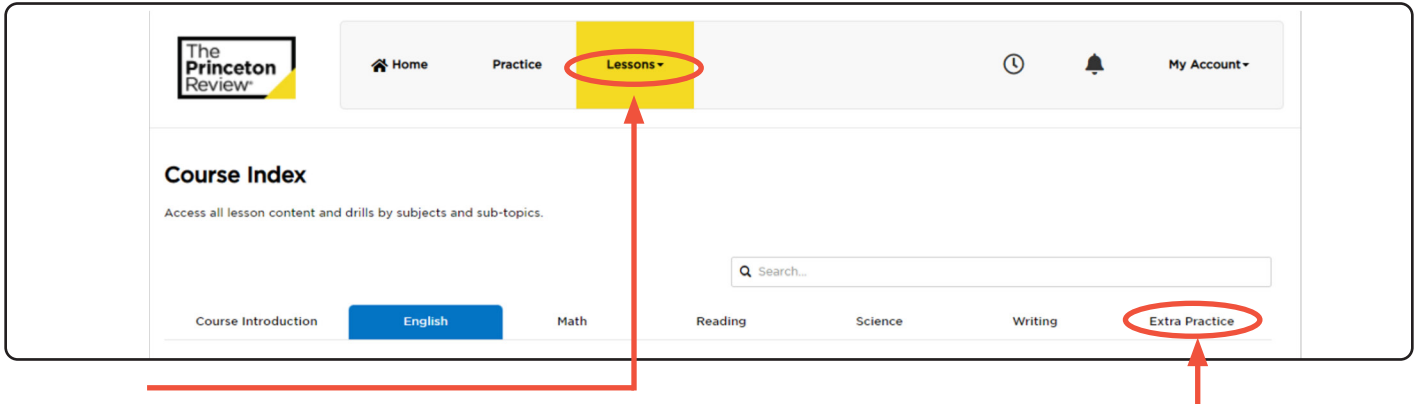

The **Lessons** tab organizes the coursework by topic: English, math, reading, science and writing. Toggle between them to view the subtopics.

The **Extra Practice** tab has multiple sectioned practice tests on all topics.

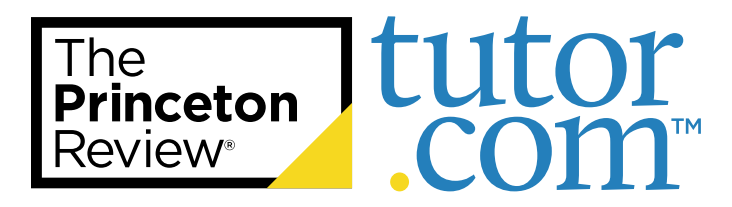

# Taking an SAT® Practice Test

Practice tests are the best way to prepare for any official exam—the more you experience the format and expectations, the closer to success you will be. Follow the guide below for assistance in taking your first online practice test.

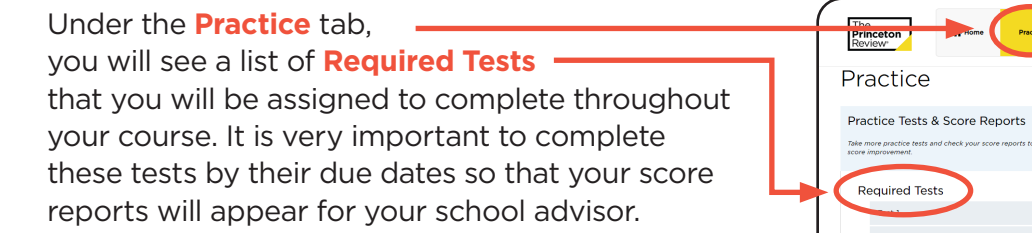

We highly recommend simulating an official exam-like environment while taking each practice test. This will help you get accustomed to the exam's style and format.

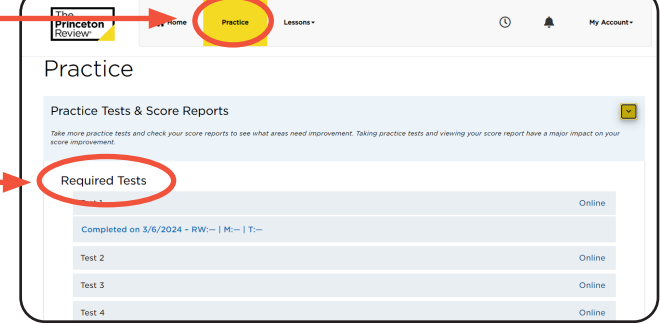

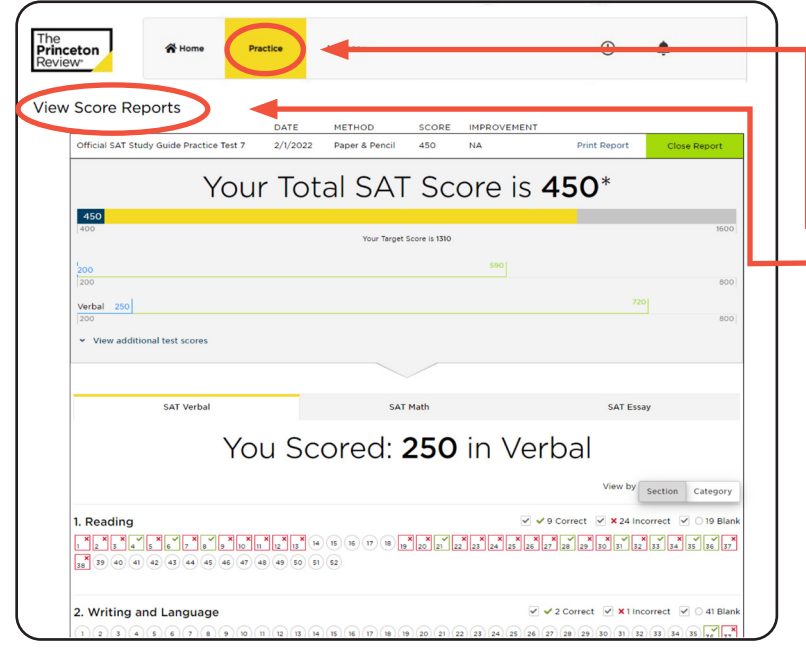

Your **Student Portal** will automatically generate a score report when a test is completed online.

A link underneath the test will appear—select it and a new section on the **Practice** page titled **View Score Reports** will expand.

Use these reports to follow your score trends and find your personal areas of strengths and difficulties.

- Use the different tabs to view each test section and review your results.
- Hover over incorrect answers to see explanations and concepts tested.

After you take multiple tests, your **Portal**  will be able to show progress over time.

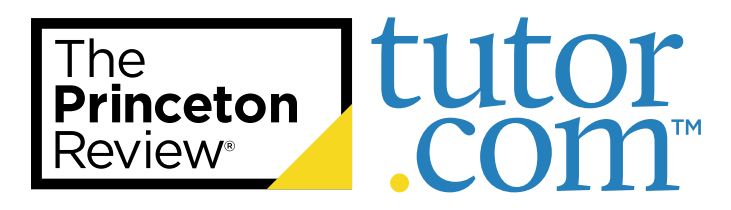

# How to Access Your SAT® Student Portal

You will access your SAT test prep course through The Princeton Review's<sup>®</sup> online Student Portal. Follow the guide below for assistance on logging in and utilizing the Student Portal for your most optimized learning experience.

You will be enrolled in our SAT test prep course with Please enter your account information. your school email as your username. In your welcome email, you will be provided with a sign-in link and preset Username/email address password to sign into the **Student Portal**. Password My Campus Remember me on this device? **SAT Test Prep**Sian In If you're signing in from The Princeton Review's homepage, click **Sign In** at the Forgot your password? top right corner, then **Open Course** to view the SAT **Student Portal**. Your **Home page** consists of your online materials, The<br>**Princeton**<br>Review guides, course schedule, and coursework. Welcome Start by going through the dropdown sections **Everything You Need to Know** and **SAT**  $\frac{1}{2}$ **What to Do First** before your course starts. Here you will find course support, documents, test guides, and official exam information. Everything You Need To Know Your course schedule is also listed on your **O GETTING STARTED Q** JOININ **Home** page. WHAT TO DO FIRST If you have LiveOnline class sessions, the Launch Class link will become active 15 minutes before the class start time. Links to your  $\frac{1}{2}$  lass 1 nesday, February 2<br>PM - 9:45 PM EST<br>Id To External Calend **Class Recording** and **Class Slides** will appear 24-48 hours after an online class session has ended.

> If your sessions are in-person you will see the facility location listed on this page.

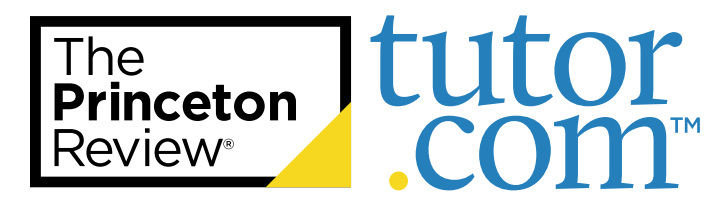

### Troubleshooting Your LiveOnline SAT® Course

If you're experiencing difficulties with a LiveOnline SAT course, The Princeton Review® can help!

Follow the tips below or reach out to our Student Support team for further guidance.

#### **Troubleshooting Tips:**

- If your class sessions are online, you will see LiveOnline listed within the class session on the schedule. The Launch Class link will appear 15 minutes before your class begins.
- You may need to refresh your browser or sign out and back in if a link has not appeared yet.
- LiveOnline Courses are best viewed with the latest version of Google Chrome™.
- Make sure your preferred mic/headset and camera devices are plugged into your computer and functioning properly before launching the classroom. You will need to give Google Chrome permission to access your mic and camera.
- You may need to download Adobe Flash®/Adobe Reader®.
- Be sure to allow pop-ups from The Princeton Review's website.

If you have an ongoing issue with one of our test prep products, contact our Student Support Center or call 1-866-877-7737 (1-866-TPR-PREP) to speak with a Student Support Representative.